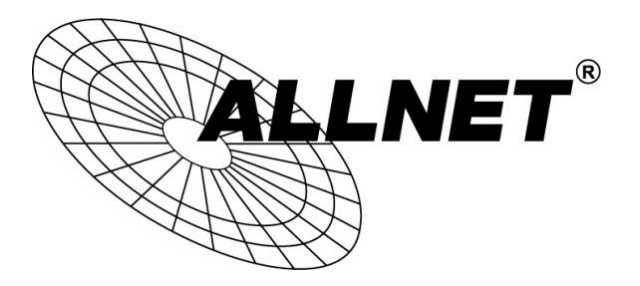

# **Hilfestellung für WDS-Bridge-Konfiguration**

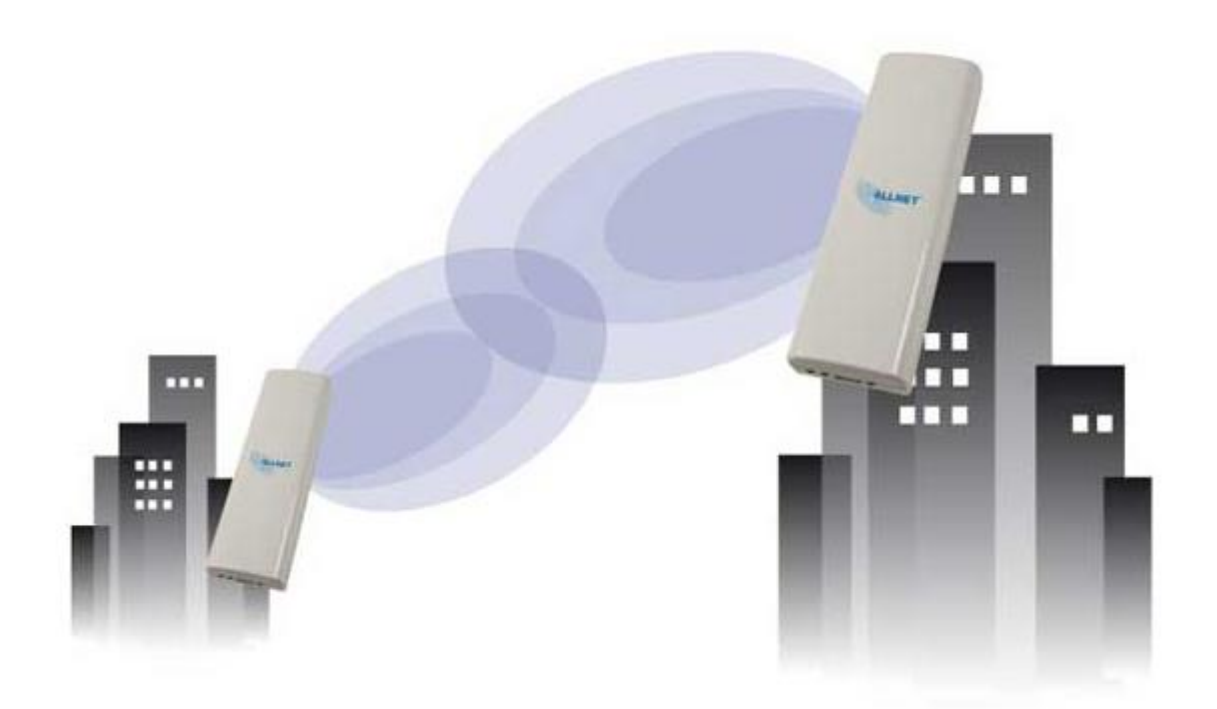

**ALL0558N • ALL0358N • ALL0258N • ALL0258 ALL02880ND • ALL02860ND**

## **Schritt 1:**

Rufen Sie die Weboberfläche unter 192.168.1.1 mit den Zugangsdaten *admin/admin* auf.

Wählen Sie unter SYSTEM -> OPERATION MODE den Modus WDS -> BRIDGE aus und bestätigen Sie mit SAVE&APPLY

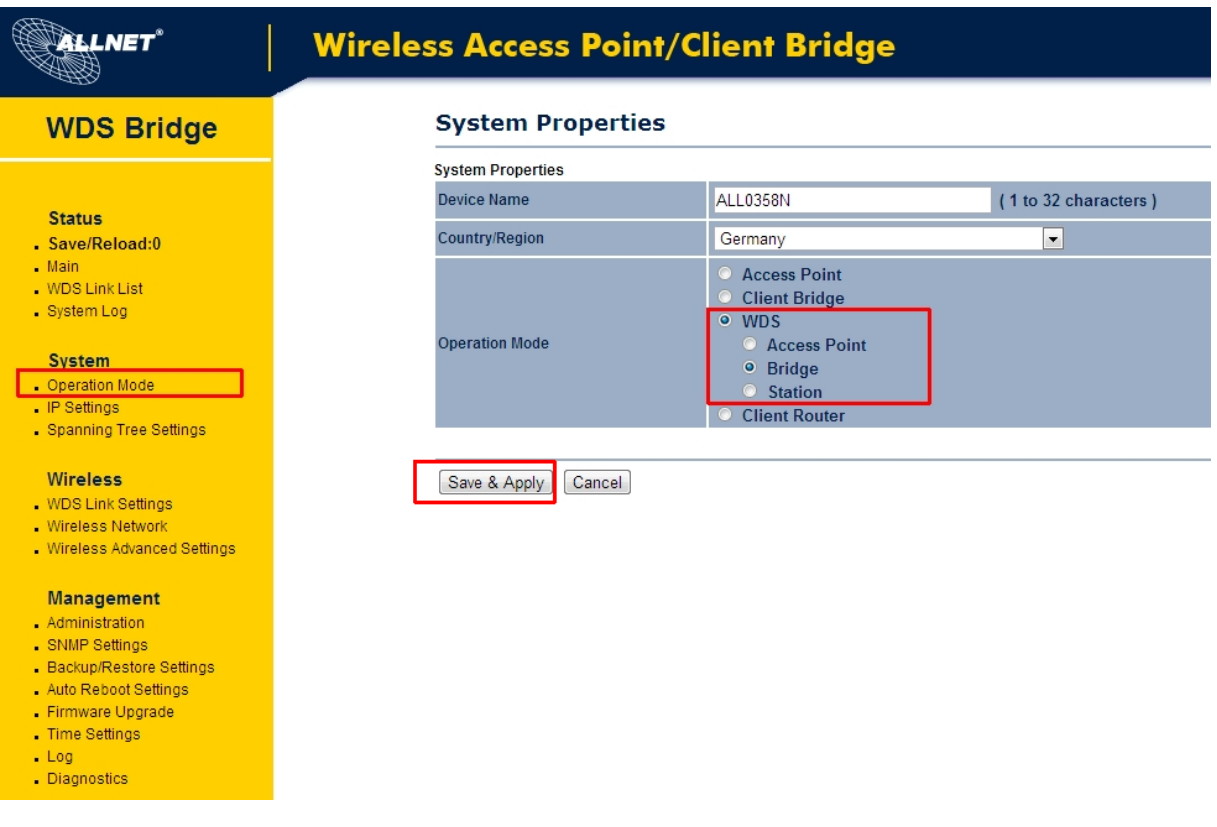

## **Schritt 2:**

Für eine WDS-Verbindung benötigen Sie die **MAC-Adresse der Gegenseite**. Die MAC-Adresse können Sie entweder auf der Rückseite des Gerätes ablesen oder unter STATUS- > MAIN abrufen.

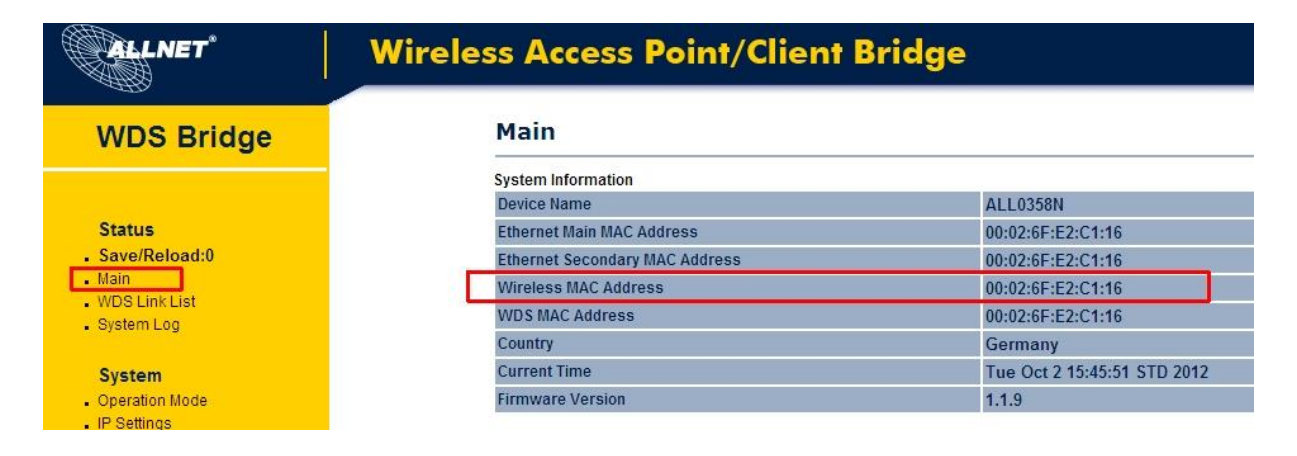

## **Schritt 3:**

Tragen Sie nun die MAC-Adresse unter WIRELESS -> WDS LINK SETTINGS ein.

ACHTUNG: Hier muss die MAC-Adresse der Gegenseite eingetragen werden!

Tragen Sie zusätzlich die AES-Verschlüsselung ein.

Bestätigen Sie mit ACCEPT.

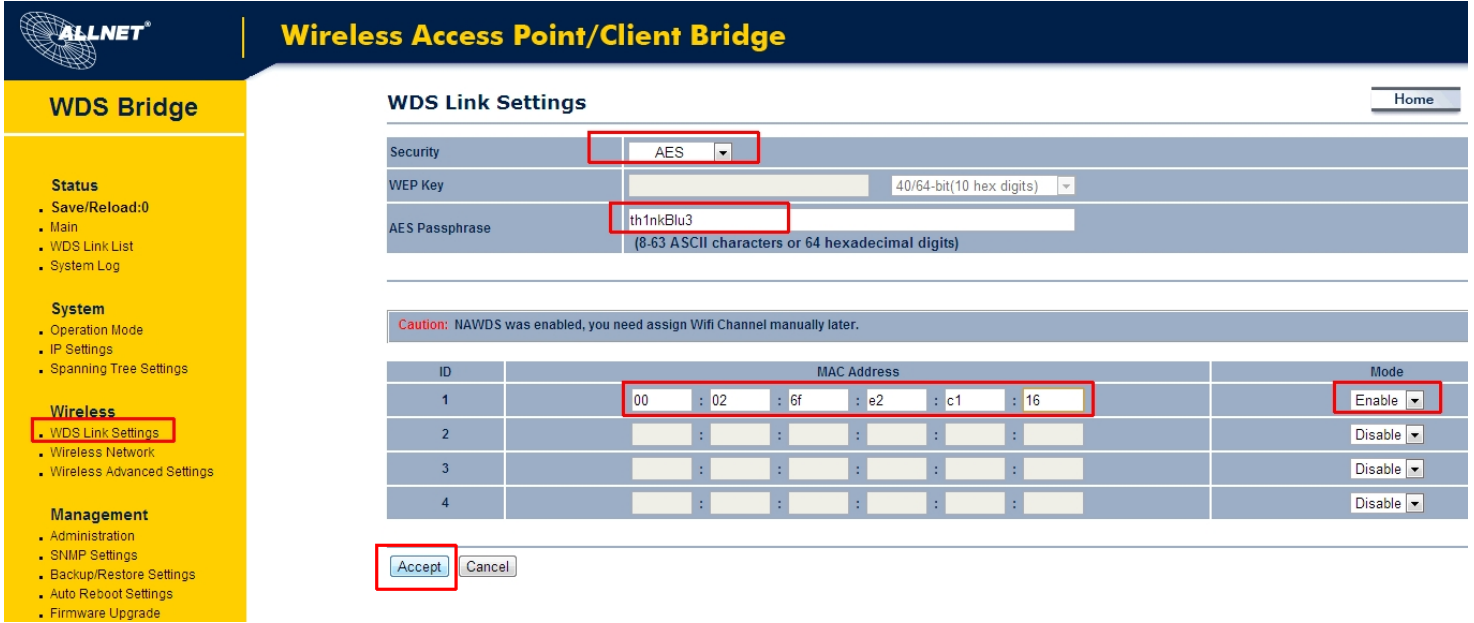

#### **Schritt 4:**

Unter SYSTEM -> IP SETTINGS können Sie die IP – Adresse entsprechend konfigurieren.

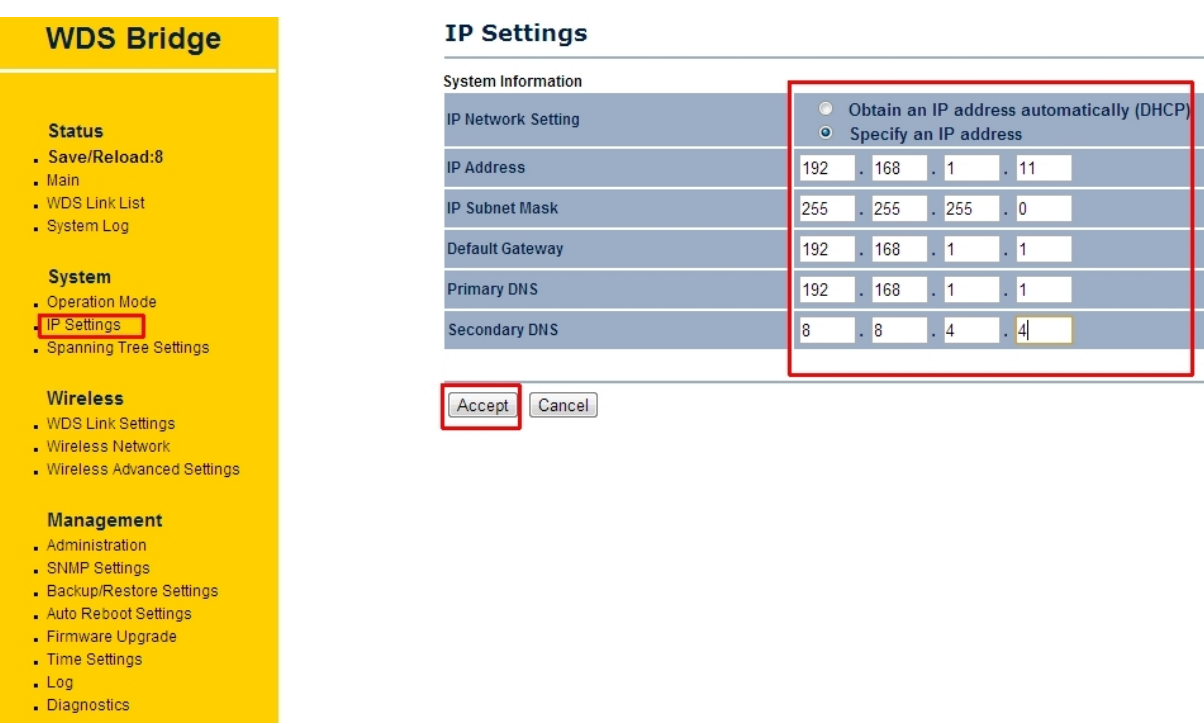

## **Schritt 5:**

Zusätzlich sollten Sie unter WIRELESS -> NETWORK die Kanaleinstellung vornehmen. Beide WDS-Bridges müssen auf den **gleichen** Kanal senden**!**

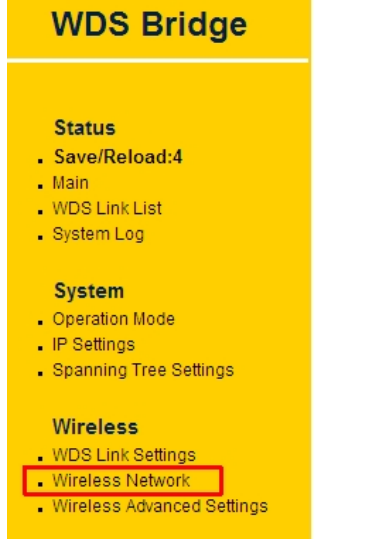

#### **Wireless Network**

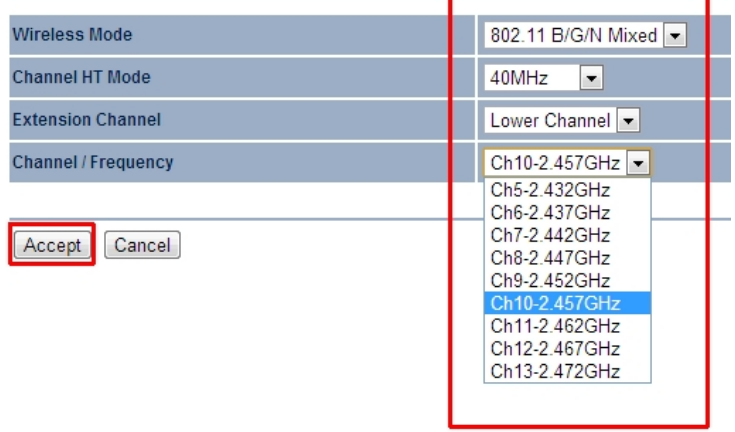

### **Schritt 6:**

Unter SAVE/RELOAD werden die Konfigurationen gesammelt.

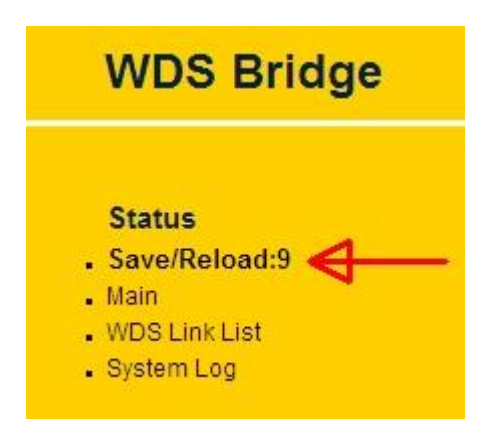

Die Konfiguration muss nun auf das Gerät überspielt werden. Gehen dazu auf SAVE/RELOAD und bestätigen Sie mit SAVE&APPLY.

ACHTUNG: Wenn Sie das Gerät neustarten ohne SAVE/APPLY zu betätigen gehen alle Änderungen verloren!

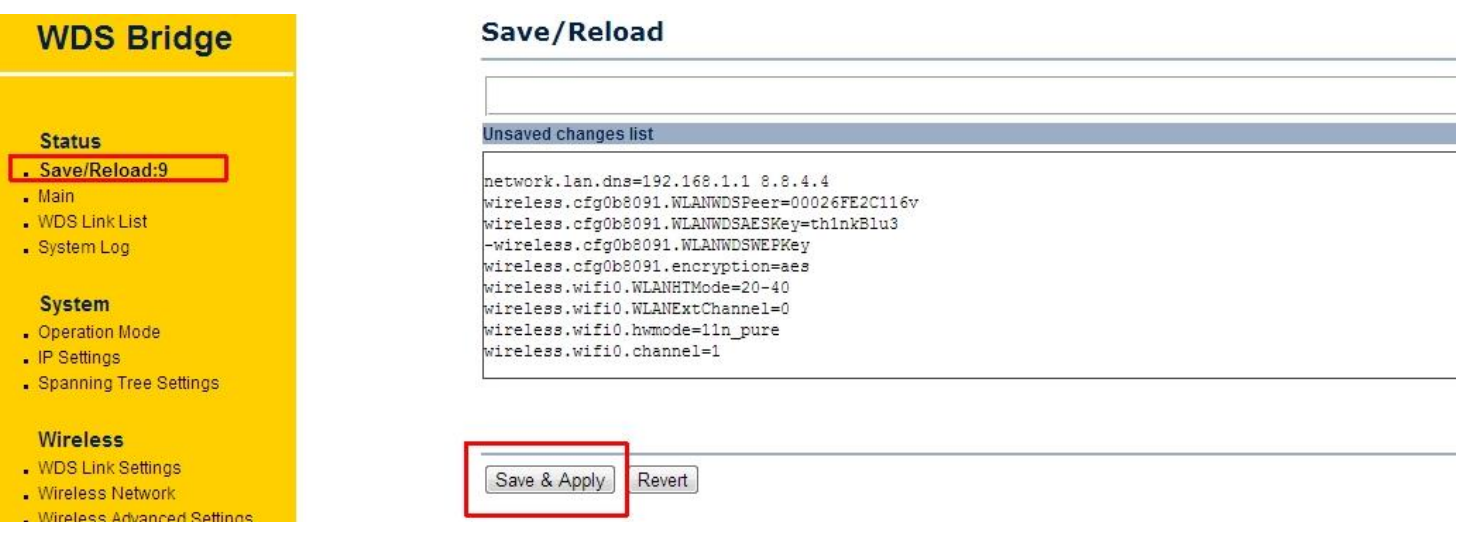

Anschließend erscheint ein Ladebalken:

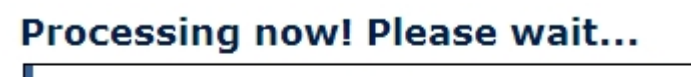

 $1%$ 

#### **Schritt 7:**

Konfigurieren Sie nun das zweite Gerät mit der gleichen Vorgangsweise.

Nachdem beide Geräte konfiguriert sind und die MAC-Adressen korrekt eingegeben wurden können Sie unter STATUS -> WDS LINK LIST kontrollieren ob Ihre Bride-Verbindung aktiv ist.

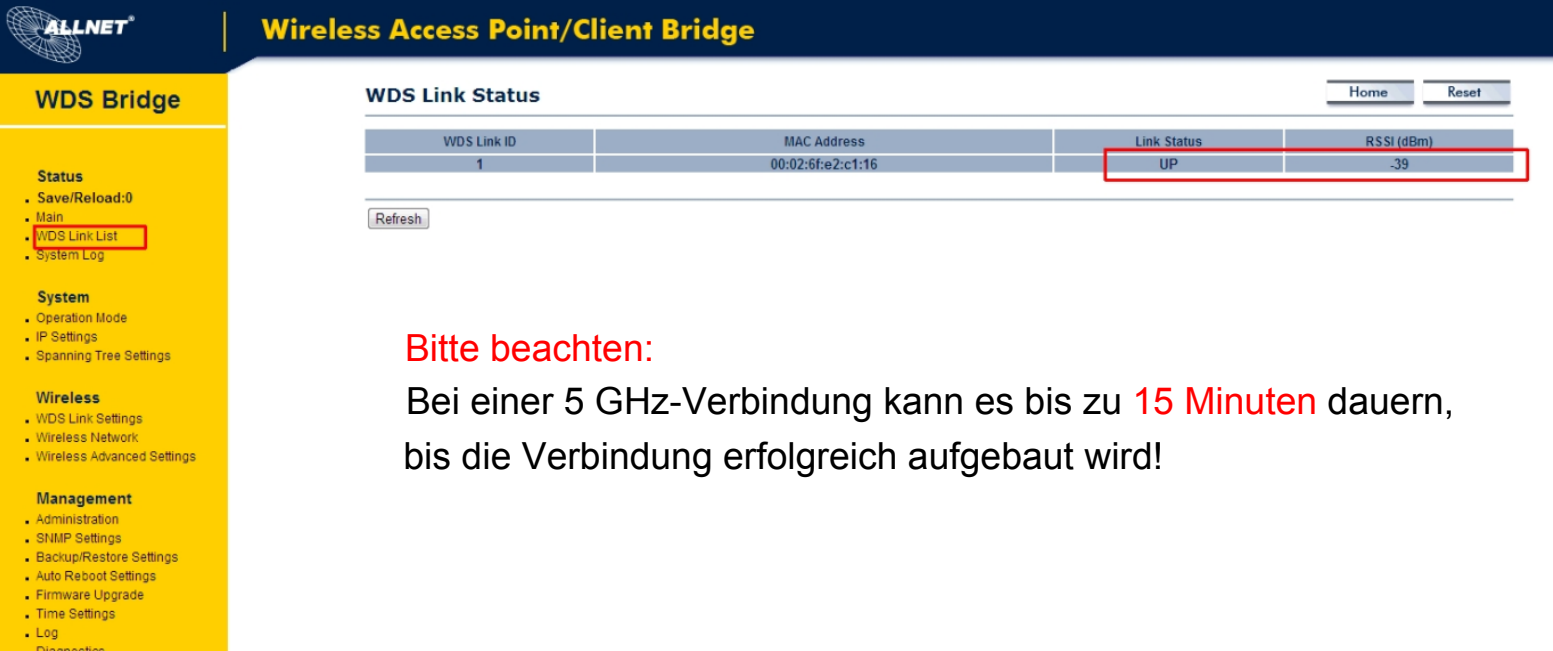

**Die Konfiguration ist damit abgeschlossen!**

© ALLNET GmbH München 2014 - Alle Rechte vorbehalten